# **Contents**

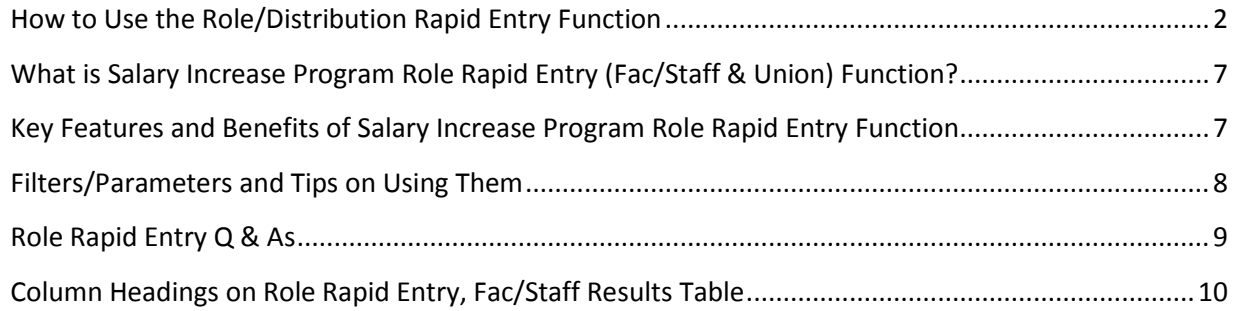

### **How to Use the Role/Distribution Rapid Entry Function**

#### **NOTE: You will use this function to enter pay rates that have already been approved.**

**Login** to PennWorks with your PennKey and password

**Confirm** that you have the 'Salary Increase Program Role Update' access for the ORGs you require.

- Check the left navigation bar and make sure that you see the 'Role Rapid Entry, Fac/Staff and 'Role Rapid Entry, Union' links under the heading 'Salary Increase Program' then click the appropriate link.
- Check the Role School/Center and Role ORG fields and confirm that you can see only the ORGs in your approved ORG range. (below example has access to all)

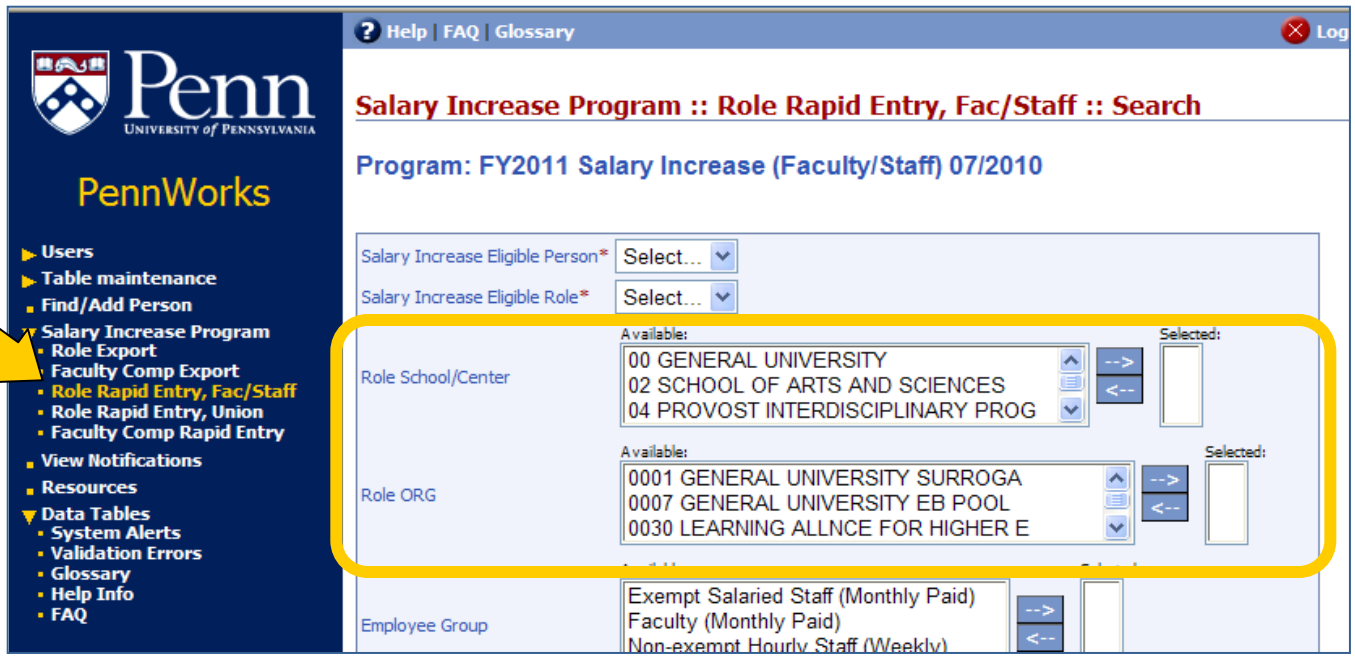

**Search** for the records you need to update by using the available filters to more closely define the groups (see below for descriptions of filters and tips on using them)

- Most filters allow you to make multiple selections.
- You might want to filter into smaller groups that have similar update characteristics for example.
- You might want to use the same filters that were used to create the excel spreadsheet (filter criteria that were saved by cut and paste)
- Example below shows numerous filters in place.

April 18, 2013/Page 2 of 10

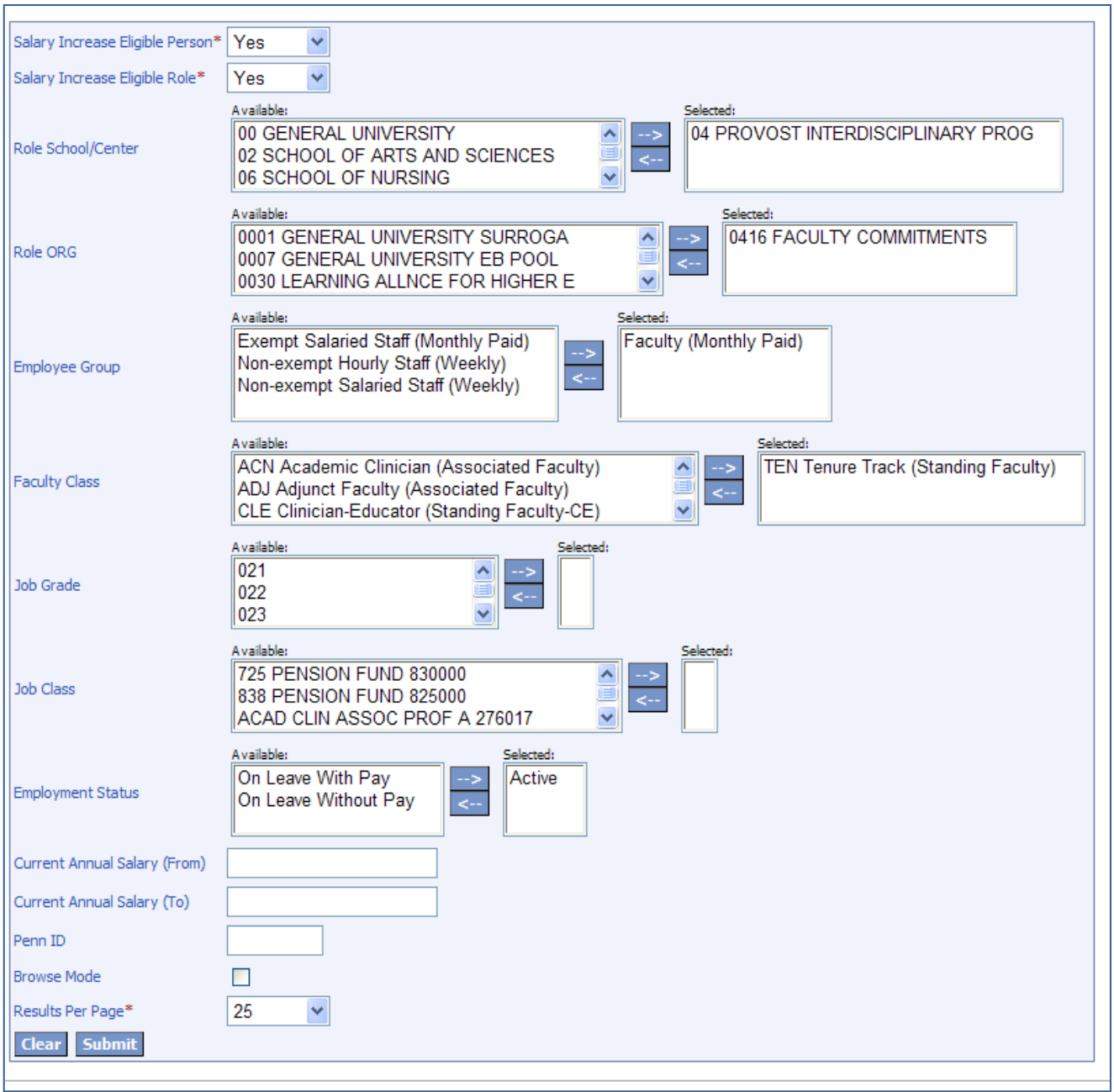

**Filter** by salary range (optional)

 For example, enter \$75,000 in 'Current Annual Salary (From)' field if you want only employees making \$75,000 or above. Enter \$60,000 in 'Current Annual Salary (To) field if you want only employees making less than or equal to \$60,000.

**Click** 'Submit' to view the group you have chosen and start to make updates on the 'Entry Mode' screen.

April 18, 2013/Page 3 of 10

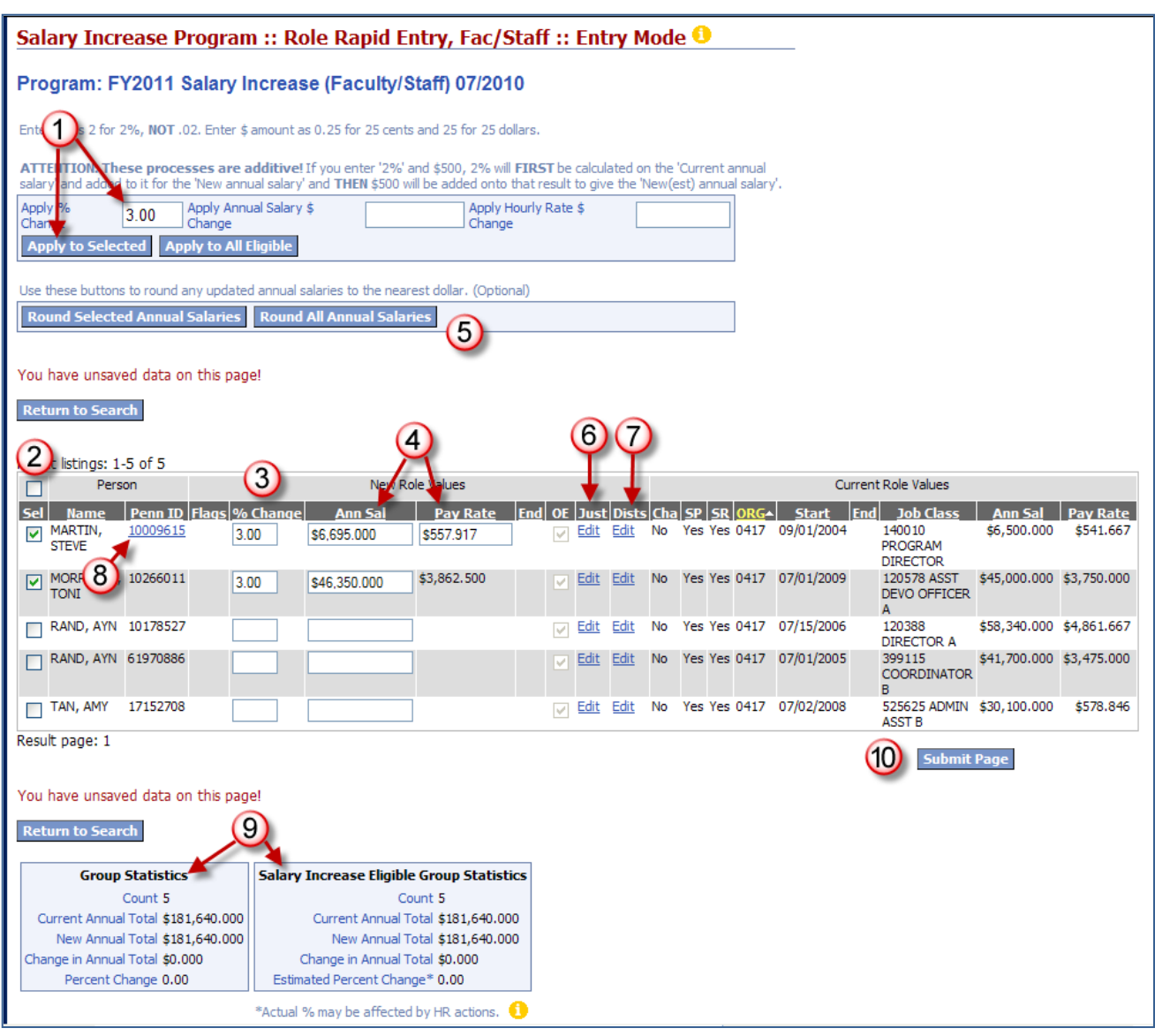

**1** Enter a % and/or \$ change for a group (optional). The change may be applied in two ways:

- A. 'Apply to Selected' will only apply to those checked off in the select column
- B. 'Apply to All Eligible' will apply the change to all rows displayed on the current page where the role is eligible for an increase. Non-eligible roles will not be updated.

Tips:

- Enter % as 2 for 2%, **NOT** .02. Enter \$ amount as 0.25 for 25 cents and 25 for 25 dollars.
- These processes are **ADDITIVE**! If you enter both '2%' and \$500, 2% will **FIRST** be calculated on the 'Current annual salary' and added to it for the 'New annual salary' and **THEN** \$500 will be added onto that result to give the 'new annual salary'.
- Note that updates are applied to the current page only, not the entire group.

Use the checkboxes on the left to select specific rows on the page if you plan on applying the increases only to some of the records on the screen.

**3** & <sup>4</sup> Check to make sure the % change and new annual salary or pay rate displayed for each row matches your salary spreadsheet. Make any adjustments necessary and the new values will recalculate. If you did not enter increases across a group in step 1, go row by row and enter the % increase or new amount as indicated on your spreadsheet

Tip:

 As a best practice, save the page often by clicking 'Submit Page' so as not to risk losing all your entries.

**5** Round to the nearest dollar for all roles on the screen or just those selected. This is optional depending on your current business practices.

**C** Click 'Edit' link under 'Just' (Justifications) if any of the increases are out of range; a pop up box appears.

- If you do not enter a justification for an out of range value, you will receive a validation error.
- If you select 'Other' from the justification list, you must enter descriptive text in 'Other Description'. If 'Other' is not selected, text will not be saved.
- Note that you can select multiple 'Justifications' and if you include 'Other,' you can also add text and save it.

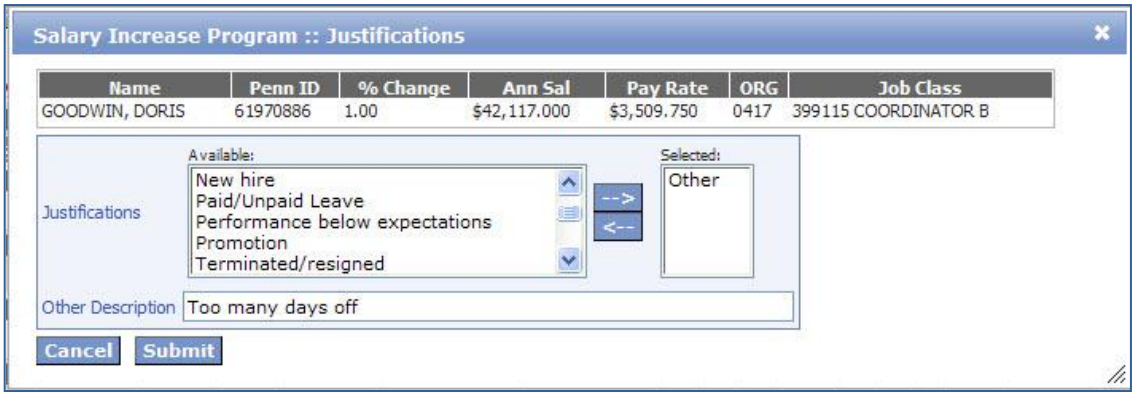

**CII Click** 'Edit' link under 'Dist' (Distributions) in order to update the individual's distributions to match the new annual salary/pay rate. A pop up box appears.

- You will see distributions used this fiscal year and you will be able to copy them by checking the 'Copy' box and then clicking on the 'Copy Selected' button.
- The dates will default (each Salary Increase Program has dates associated with it for monthly and weekly paid employees). You may change the dates if needed.
- If you select one distribution to copy, the new amount or % will also default. If you select more than one distribution, you must enter the amount or %.
- The 'State' is set to 'Sal Prog' to indicate this distribution is in a holding area until Salary Increase Program updates are reviewed and processed.

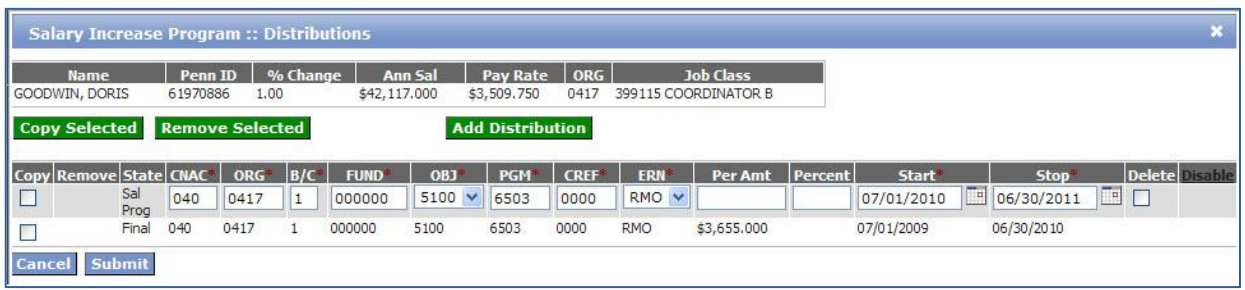

**Enter** individual Faculty Compensation information directly from this screen.

- You will only see the Penn ID as a link if you have Faculty Comp access.
- Clicking on the individual's Penn ID link will take you directly to the Faculty Comp Rapid Entry page for that one individual so that you can update the record all at one time.
- Please see the Faculty Comp Rapid Entry instructions for this step.

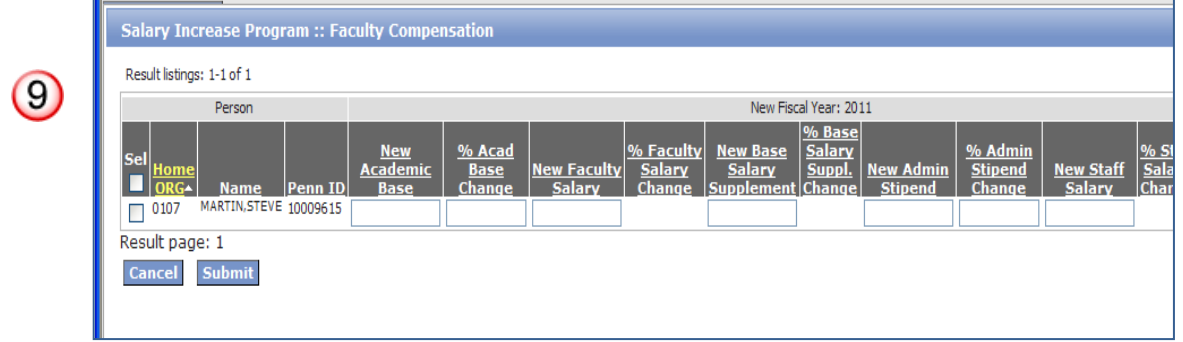

**Review** the Group Statistics boxes at the bottom of the screen (Fac/Staff only; this is not displayed for Union).

- This will only display accurately after performing the 'Submit Page' (Step 3 & Step 10)
- If you included both eligible and non-eligible employees in your search, these two boxes will show different summary results.
- With the Salary Increase Eligible Group Statistics you can keep track of how closely you are adhering to University target pool percentages. However, note that the actual percentage may be affected my other HR actions in PennWorks.

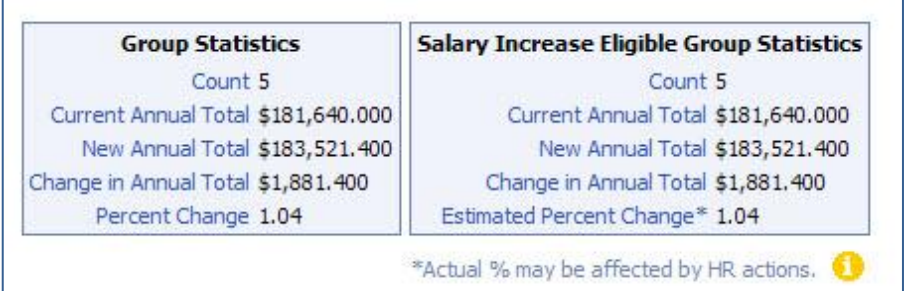

April 18, 2013/Page 6 of 10

**Click** the 'Submit Page' button.

- NOTE: If you have not yet updated these people's distributions, you will receive validation warnings that you must do that. You can either 'Submit Anyway' and come back later to add/correct the distributions or you can do it all at the same time.
- Next/previous page selection: If you haven't saved (clicked 'Submit Page' button), a warning pop up will remind you to save the page before leaving it in order to not lose any changes that you've made. Cancel button is included on the pop up in case the user doesn't want to save.

Tip:

 Save often by clicking the 'Submit Page' button, especially when moving from page to page or entering numerous changes.

## **What is Salary Increase Program Role Rapid Entry (Fac/Staff & Union)**

### **Function?**

Role Rapid Entry will allow users to update pay information and distributions for a group of employees. This function replaces one-at-a-time updating of records in the previous SALINC system. School/Center Salary Increase coordinators who are responsible for updating pay and distribution information within a person's role organization will use this function in PennWorks, as well as coordinators who are responsible for other pay updates for a large group, such as a bargaining unit. Updates may be made to both Salary Increase-eligible and non- Salary Increase-eligible employees' roles. NOTE: Users will only be able to export the ORG ranges specifically assigned to them.

### **Key Features and Benefits of Salary Increase Program Role Rapid Entry Function**

The anticipated key features and benefits of the Role Rapid Entry functions include:

- Ability to review and modify staff and faculty records from the user's Internet browser rather than the current, less intuitive mainframe application
- Flexible filtering options for users to export or update a specific population, including employee group (monthly/weekly), job grade, job class, faculty class, eligibility status, current salary, or members of a bargaining unit
- Multiple updating of salary and distribution information for groups of employees, rather than the one-at-a-time process of the previous SALINC system
- Ability to apply the same percent or amount increase across an entire group or a set of selected records
- Ability to update batches/groups of employees (e.g., bargaining units) on scheduled dates other than July 1

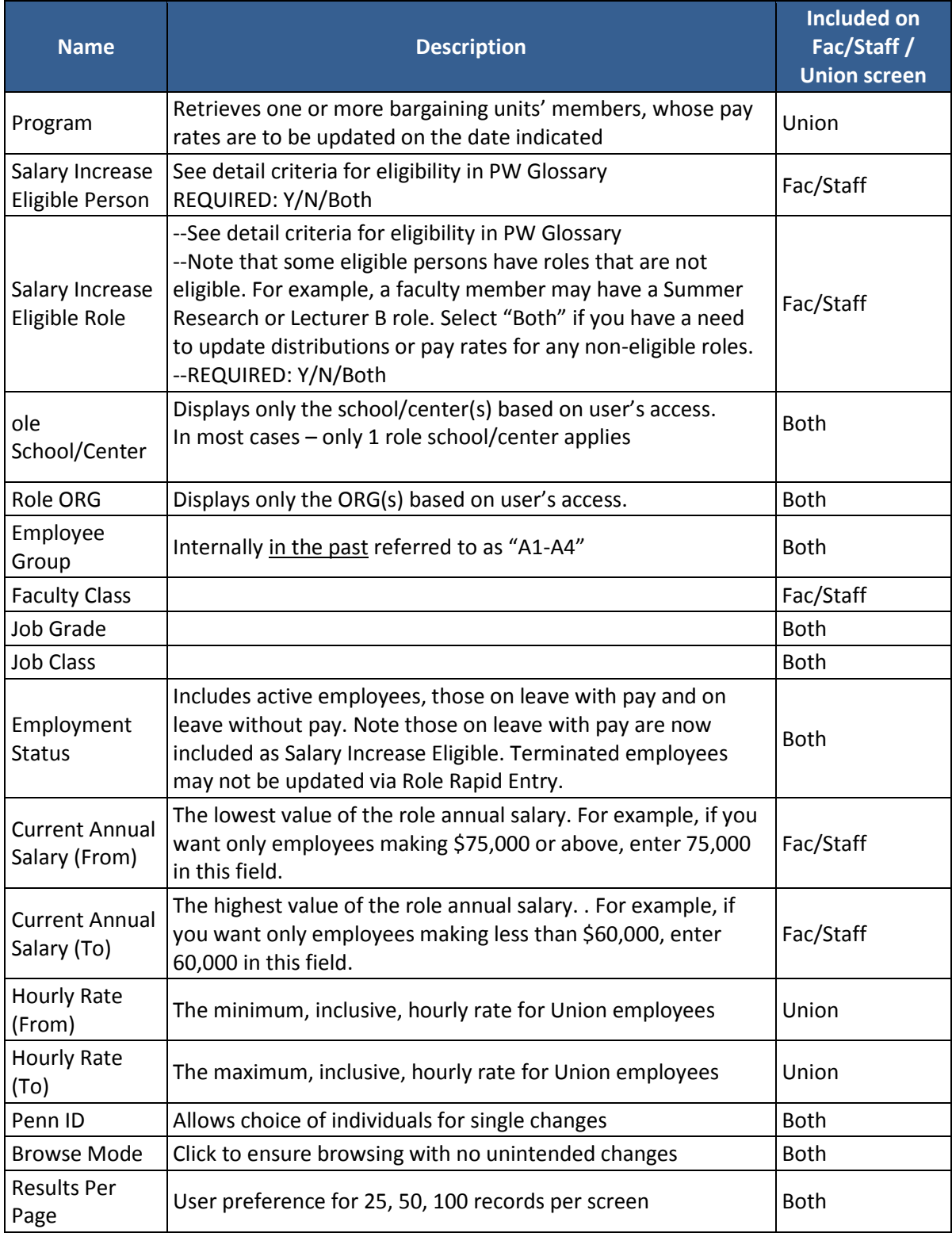

## **Filters/Parameters and Tips on Using Them**

### **Role Rapid Entry Q & A's**

### **Q: I selected an item in the multi-select and then changed my mind and de-selected it but I can't find it any more in the 'Available' list. Does this mean I can't really de-select items?**

A: You are able to de-select items but you will find the de-selected item at the bottom of the scrolling list, NOT in the original order.

### **Q: Where can I find current salary information on the screen?**

A: To view all columns, including current salary information, you must scroll to the right of the screen. Generally, un-editable information is in the right-most columns so that data needing edits falls in the middle of your screen for easy access.

### **Q: How do I sort the results so I can enter my data more efficiently?**

A: To sort the result table, identify the column heading for the information that you want to view together and then click on the heading.

### **Q: When will the data that I enter be added to the data warehouse?**

A: Data will be sent nightly to warehouse. A comprehensive view of the changes made to your rapid entry screens can then be seen daily through data warehouse reporting.

### **Q: How do I review what others entered without unintentionally changing anything?**

A: If you have both inquiry and update access, you can indicate that you want to enter the page in browse mode. This allows you to page around without triggering a save. Another option would be to run a data warehouse report.

### **Q: How do I enter a reclassification or promotion during the Salary Increase cycle?**

A: The job class field cannot be updated through the Salary Increase screens. Other PennWorks screens must be used if an update (e.g. Promotion during the Salary Increase cycle) is required. Go to 'Find/Add Person' in the left navigation bar and then proceed with the Roles/Distributions tab and tasks with the identified person.

### **Q: Why was I prompted to enter a role end date?**

A: If a role expires prior to or during the upcoming year, you may enter a revised role end date to extend the role. You may not save a salary increase until you have indicated the role extends at least partially into the upcoming year.

#### **Q: How do I indicate that an employee is not receiving an increase?**

A: If no increase is planned for an employee, enter 0 in the '% Change' column; for FY11 Fac/Staff, you must enter a justification for eligible employees receiving 0%.

## **Column Headings on Role Rapid Entry, Fac/Staff Results Table**

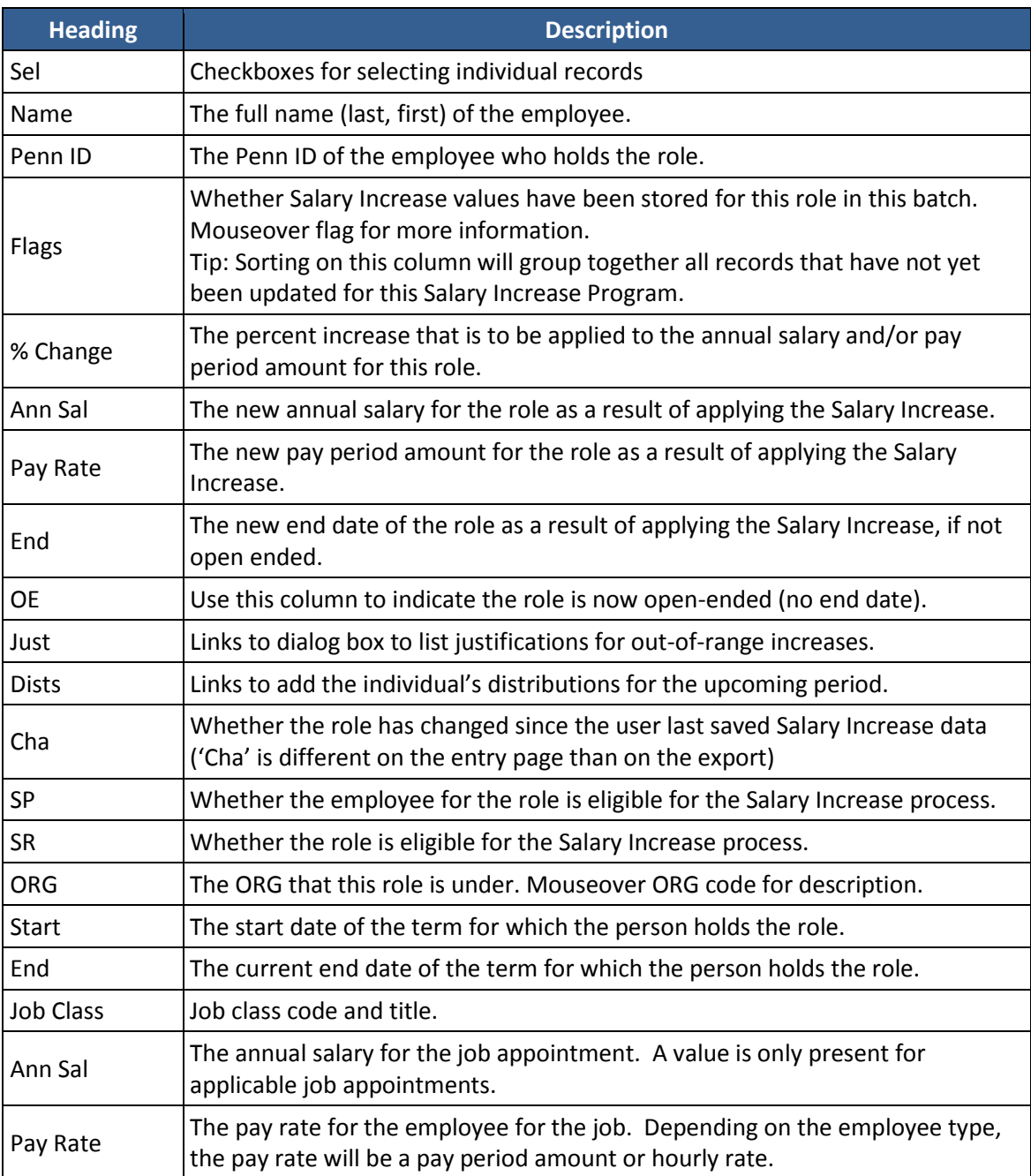